# CONNECT Ferroli

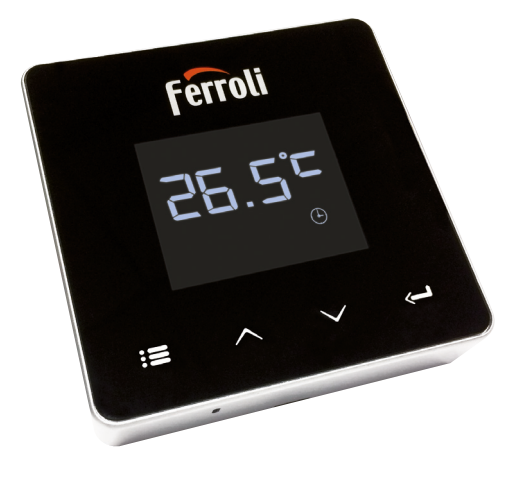

# $C \in$

**PL** Instrukcja instalacji i obsługi

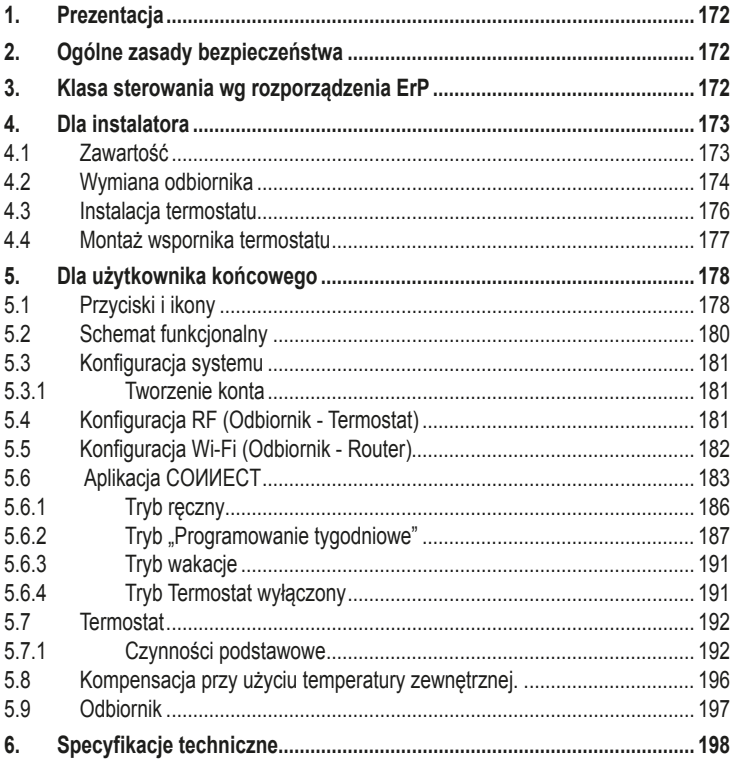

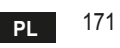

#### **1. Prezentacja**

Szanowny Kliencie! Dziękujemy za wybranie termostatu smart COИИECT. Dzięki niemu możliwe będzie precyzyjne kontrolowanie temperatury otoczenia, zaś podłączenie do sieci Wi-Fi pozwoli na sterowanie zdalne za pomocą dedykowanej aplikacji. Niniejsza instrukcja jest przeznaczona dla instalatorów oraz użytkowników końcowych. Podstawowym elementem systemu jest termostat pokojowy, który pozwala na zarządzanie programami godzinowymi ustawionymi w aplikacji, mierzenie temperatury w danej strefie oraz przesyłanie polecenia włączenia/wyłączenia do zdalnej centralki podłączonej bezpośrednio do kotła.

#### **2. Ogólne zasady bezpieczeństwa**

- • Przeczytać uważnie wszystkie informacje zawarte w niniejszej instrukcji.
- • Po zainstalowaniu poinformować użytkownika o funkcjach urządzenia oraz pozostawić mu niniejszą instrukcję. Stanowi ona integralną część urządzenia i należy ją starannie przechowywać, aby można było z niej skorzystać w przyszłości.
- • Przeprowadzanie instalacji oraz konserwacji należy zlecać wykwalifikowanemu personelowi. Powinny one być wykonywane zgodnie z obowiązującymi przepisami oraz zgodnie z instrukcjami producenta. Nie wykonywać żadnych czynności przy częściach zabezpieczonych plombami.
- • Przed rozpoczęciem czyszczenia odłączyć zasilanie elektryczne.
- • Nie ustawiać urządzenia w pobliżu źródeł ciepła.
- • Chronić przed dziećmi.

#### **3. Klasa sterowania wg rozporządzenia ErP**

Zgodnie z rozporządzeniem delegowanym (UE) nr 811/2013 dane przedstawione w tabeli mogą być wykorzystane w etykiecie ogrzewaczy pomieszczeń.

Możliwe nowe połączenia z COИИECT, odnośne klasy konfiguracji oraz pobór energii energetyczny w systemie.

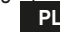

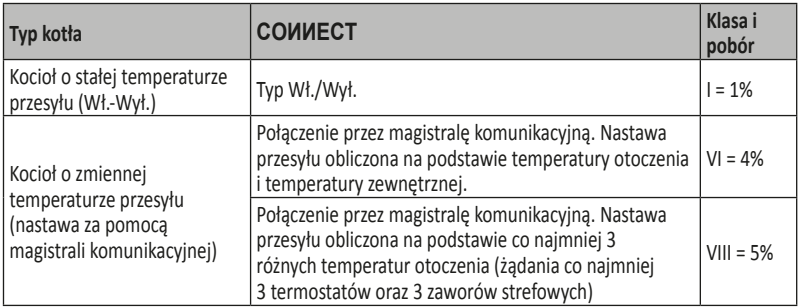

#### **4. Dla instalatora**

#### **4.1 Zawartość**

Skrzynka zawiera następujące części:

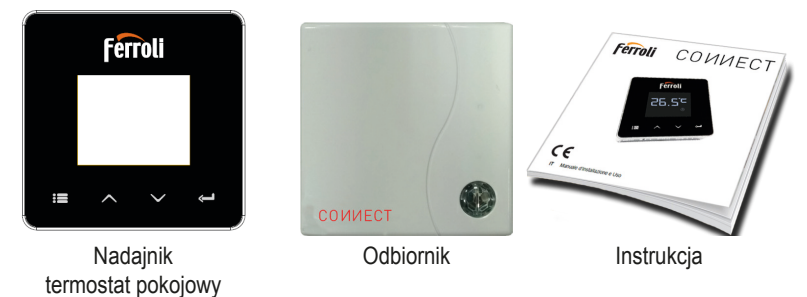

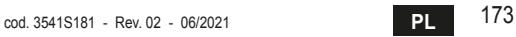

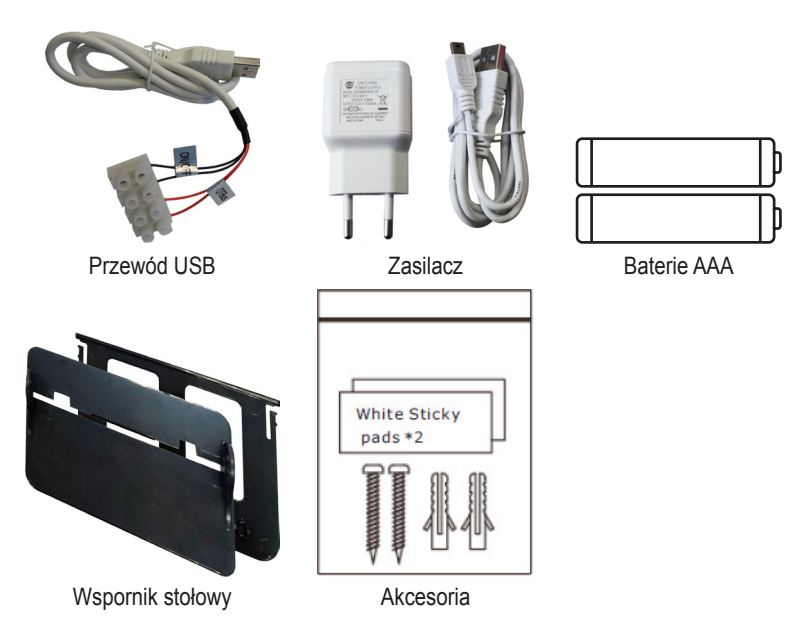

#### **4.2 Wymiana odbiornika**

**UWAGA:** Odłączyć kocioł od zasilania przed przystąpieniem do wykonania podłączenia, aby zabezpieczyć urządzenie. Czynność powinna być wykonywana przez wykwalifikowany personel.

Odbiornik może pracować z protokołem OpenTherm lub ze stykiem Wł.-Wył.

174 **PL** cod. 3541S181 - Rev. 02 - 06/2021 Za pomocą magnetycznej płytki lub dwustronnej taśmy klejącej dostarczonych w komplecie z akcesoriami - w zależności od rodzaju powierzchni - ustawić odbiornik w odpowied-

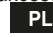

niej pozycji. Aby przymocować odbiornik na stałe w ścianie, użyć śrub. Bramka powinna być zainstalowana wewnątrz budynku i nie powinna być osłonięta żadnymi ewentualnymi osłonami metalowymi.

**Opcja OpenTherm (A rys. 1):** Podłączyć dwa czerwone przewody z etykietą **OTBus**, wychodzące z odbiornika, do kotła, w miejscu, w którym przewidziano połączenie **Open-Therm**. Pozostawić pozostałe dwa przewody odłączone. W takim przypadku ma się do dyspozycji więcej informacji na temat stanu kotła (patrz "5.7.1 Czynności podstawowe" a pag. 192).

**Opcja On-Off (B rys. 1):** Podłączyć dwa czarne przewody z etykietą **ON/OFF**, wychodzące z odbiornika, do kotła, w miejscu, w którym przewidziano połączenie z termostatem **ON/OFF**. Pozostawić pozostałe dwa przewody odłączone.

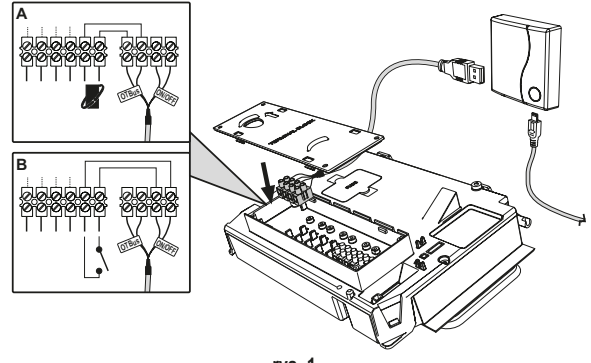

**rys. 1**  Po podłączeniu zasilania przez chwilę migają diody led.

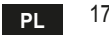

#### **4.3 Instalacja termostatu**

Oddzielić COИИECT od podstawy rys. 2.

Zamocować podstawę za pomocą śrub dołączonych w komplecie rys. 3.

Jeśli termostat jest podłączony bezpośrednio do kotła lub do zaworu strefowego, konieczne jest podłączenie przewodów do odpowiedniego zacisku rys. 4.

Włożyć 2 baterie 1,5 V typu AAA rys. 5.

Zamocować COИИECT na podstawie rys. 6.

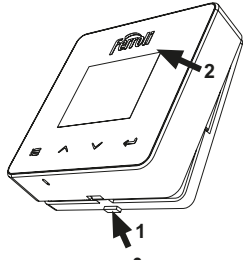

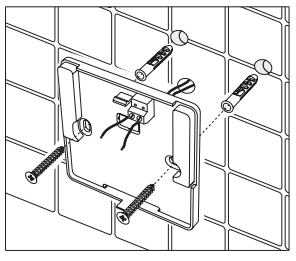

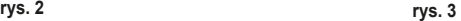

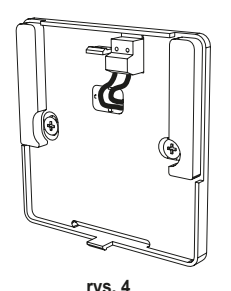

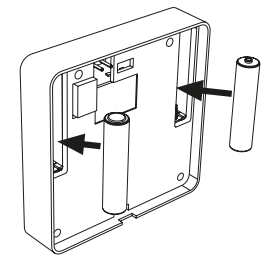

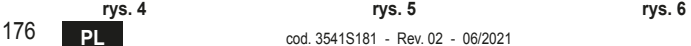

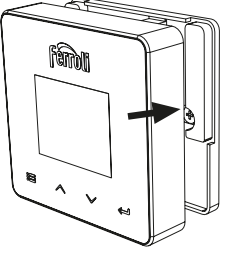

#### **4.4 Montaż wspornika termostatu 4.4 Montaggio supporto termostato**

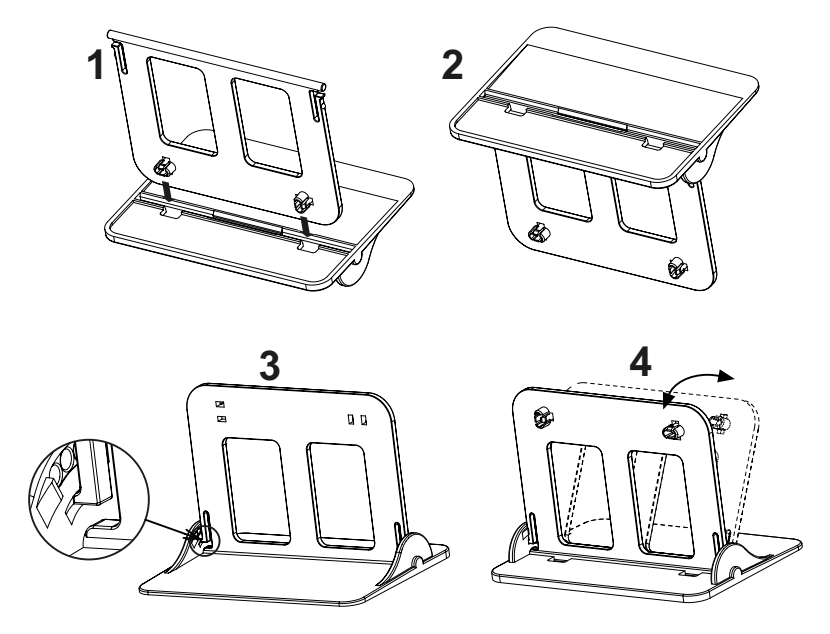

**fig. 2 - rys. 7 - Wspornik termostatu**

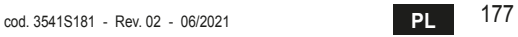

# **5. Dla użytkownika końcowego**

#### **5.1 Przyciski i ikony**

Poniżej podano opis symboli na wyświetlaczu oraz znaczenie przycisków.

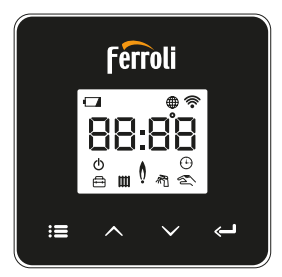

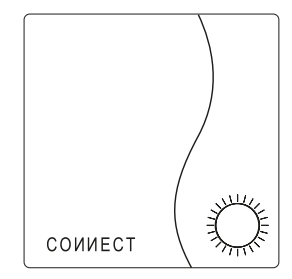

**rys. 8** 

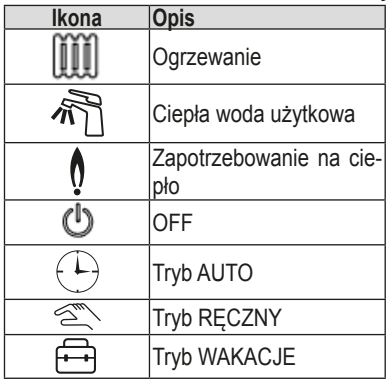

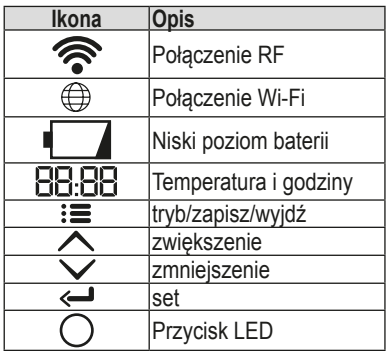

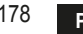

**Bateria**: Kiedy poziom baterii jest niewystarczający, na ekranie włącza się odpowiednia ikona. **Płomień**

- » W przypadku termostatu podłączonego do kotła on-off ta ikona informuje o stanie żądania.
- » W przypadku termostatu podłączonego do kotła OpenTherm ta ikona informuje o stanie palnika.

*Uwagi***:** *W momencie pierwszego włączenia termostat automatycznie się konfiguruje w trybie podłączenia do przewodu On-Off.*

*Kiedy termostat oraz odbiornik Wifi są podłączone do sieci wireless, termostat automatycznie przełącza się do trybu RF On-Off.*

*Kiedy odbiornik Wifi jest podłączony do kotła OpenTherm, termostat automatycznie przełącza się do trybu RF OpenTherm.*

*Jeśli termostat jest skonfigurowany jako RF (on-off lub OpenTherm), nie przełącza się automatycznie do trybu przewód On-Off. Może to zostać wykonane tylko poprzez wyjęcie i ponowne włożenie baterii.*

**Ciepła woda użytkowa**: ikona ta informuje, że ciepła woda użytkowa jest włączona. *Uwagi: Ikona ta pojawia się wyłącznie wtedy, kiedy obecne jest połączenie RF z kotłami OpenTherm.*

**Ogrzewanie**: Ikona ta informuje, że włączone jest ogrzewanie.

*Uwagi: Ikona ta pojawia się wyłącznie wtedy, kiedy obecne jest połączenie RF z kotłami OpenTherm.*

**Temperatura**: Wyświetla się temperatura otoczenia lub błędy:

*E82: Błąd komunikacji RF*

*E83: Błąd komunikacji OpenTherm*

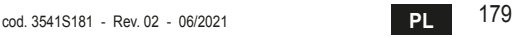

#### **5.2 Schemat funkcjonalny**

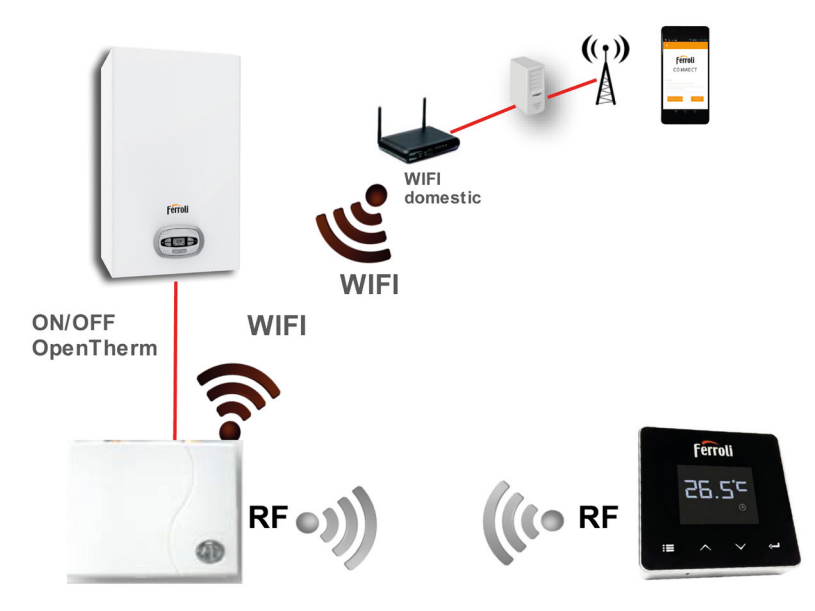

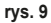

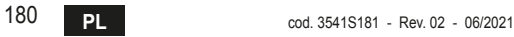

#### **5.3 Konfiguracja systemu**

Aby umożliwić prawidłowe działanie z odpowiednim urządzeniem (tablet lub smartfon), konieczne jest wykonanie następujących kroków:

- Pobrać aplikację (СОИИЕСТ) bezpośrednio z App Store na urządzeniu lub za pomocą QR CODE znajdującego się na opakowaniu.
- • Po zainstalowaniu utworzyć konto.

#### **5.3.1 Tworzenie konta**

- • Upewnić się, że urządzenie SMARTFON/TABLET jest podłączone do sieci Wifi.
- Otworzyć dedykowaną aplikację i kliknąć "Zarejestruj".
- • Wpisać żądane dane i nacisnąć sprawdzenie kodu.
- • Aby potwierdzić rejestrację, wpisać kod otrzymany na podany wcześniej adres e-mail. Aby zarządzać kotłem z kilku urządzeń, wpisać to samo konto.

#### **5.4 Konfiguracja RF (Odbiornik - Termostat)**

Aby utworzyć połączenie RF między termostatem a odbiornikiem, wykonać następujące kroki:

- • Naciskać przycisk led na odbiorniku do momentu, aż nie zacznie migać (około 7 sekund).
- • Na termostacie nacisnąć przycisk **"set"** " i przytrzymać przez kilka sekund, aż do momentu, kiedy wyświetlacz nie zacznie migać.
- Naciskać przycisk  $\triangle$  do momentu, kiedy pojawi się  $\Box \Box P$ , a następnie nacisnąć przycisk "set" <<sup>"</sup>.
- Po pojawieniu się komunikatu "r01, r02..÷..r08" połączenie jest nawiązane. Ponownie nacisnąć przycisk "set" <<sup>"</sup>.

#### *Uwaga: Wymiana danych pomiędzy termostatem a odbiornikiem trwa do 2 minut*

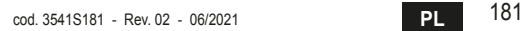

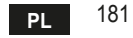

#### **5.5 Konfiguracja Wi-Fi (Odbiornik - Router)**

Podłączyć urządzenie Smartfon/Tablet do lokalnej sieci Wifi.

- Kliknać "+" i wpisać hasło sieci lokalnej
- Nacisnać "dalej"  $\ominus$ .
- Na odbiorniku wcisnąć na chwilę przycisk WPS za pomocą specjalnego narzędzia
- Nacisnąć "dalej"  $\ominus$ .
- • Wykonać instrukcje z aplikacji

*Jeśli procedura się nie powiodła:*

- • Sprawdzić połączenie Wifi w urządzeniu mobilnym (konfiguracja powinna być wykonana za pośrednictwem Wifi)
- • Sprawdzić router, zrestartować urządzenie mobilne i powtórzyć czynności

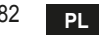

#### **5.6 Aplikacja COИИECT**

Na stronie głównej (rys. 10) nacisnąć we wskazanym miejscu, aby przejść do sterowania jednym ze skonfigurowanych kotłów.

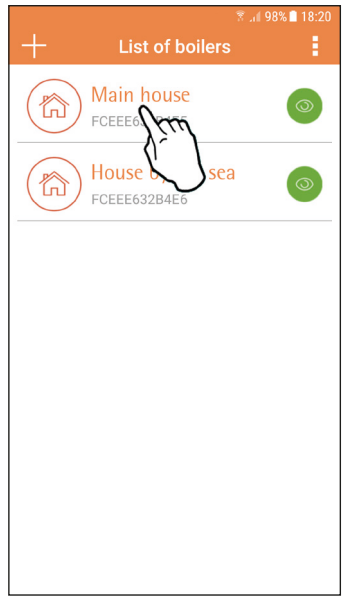

Na następnej stronie (rys. 11) nacisnąć **A**, aby zarządzać regulacją temperatury otoczenia lub nacisnąć **B**, aby wyświetlić stan kotła.

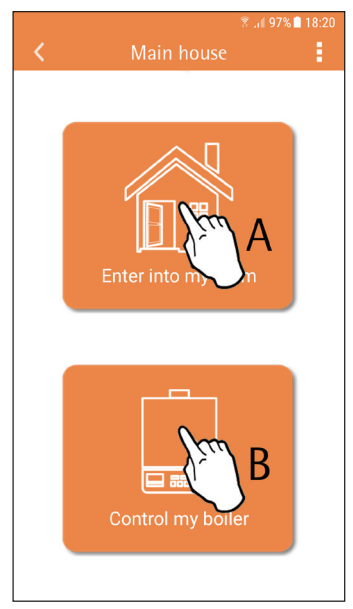

**rys. 10 - Ekran główny**

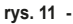

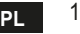

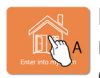

Na tym ekranie można wpisać A nastawę podłączonego zdalnego panelu pokojowego.

Jeśli dostępnych jest kilka stref,

wybrać żądaną.

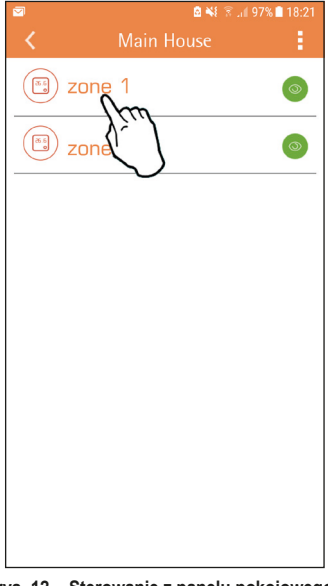

**Możliwe tryby**:

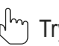

√<sup>l</sup><sup>'</sup><sup>n</sup>] Tryb ręczny

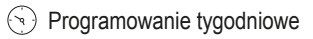

Figst Tryb wakacje

(1) Termostat wyłączony

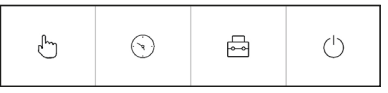

**rys. 13 - Możliwe tryby**

**rys. 12 - Sterowanie z panelu pokojowego**

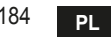

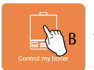

Na tej stronie (rys. 14), jeśli kocioł jest połączony za pomocą protokołu Open-Therm, można wyświetlić jego stan. Można również, klikając na symbole 527, zmienić nastawę c.w.u. i ogrzewania w kotle.

Jeśli kocioł jest połączony za pomocą styku On-Off, wyświetlany jest tylko stan żądania (rys. 15).

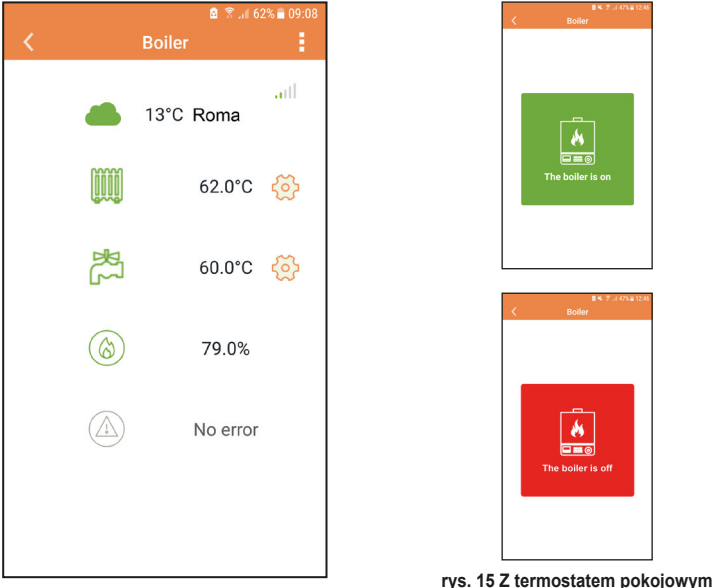

**rys. 14 - Z OpenTherm**

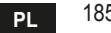

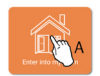

#### **5.6.1 Tryb ręczny**

W tym trybie można ustawić żądaną temperaturę otoczenia.

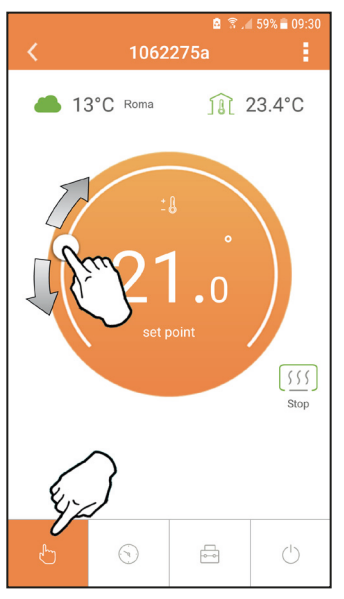

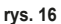

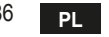

186 **PL** cod. 3541S181 - Rev. 02 - 06/2021

#### **5.6.2 Tryb "Programowanie tygodniowe"**

W tym trybie można ustawić żądaną temperaturę w różnych przedziałach godzinowych dla wszystkich dni tygodnia, naciskając w miejscu **"B"** wskazanym na rys. 17. Można również tymczasowo zmienić temperaturę zadaną (do następnego przedziału godzinowego), naciskając na punkt **"A"**, nie zmieniając przy tym programu.

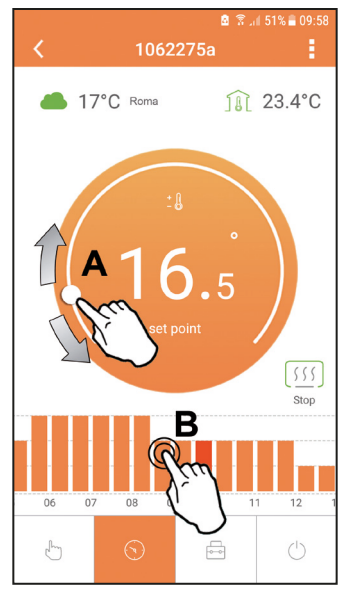

**rys. 17** 

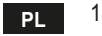

Do dyspozycji są 3 poziomy temperatury: **T3** (Poziom COMFORT 1), **T2** (Poziom COM-FORT 2) i **T1** (Poziom ECO).

Aby ustawić temperaturę dla poziomów **T1**, **T2** i **T3**, należy przeprowadzić przedstawioną poniżej sekwencję czynności.

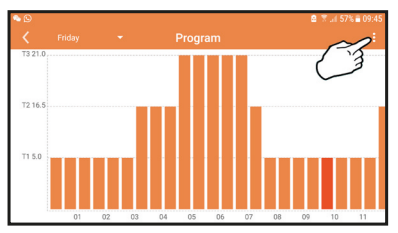

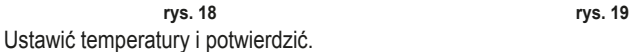

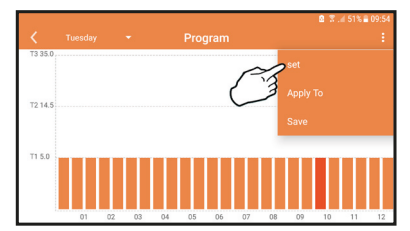

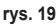

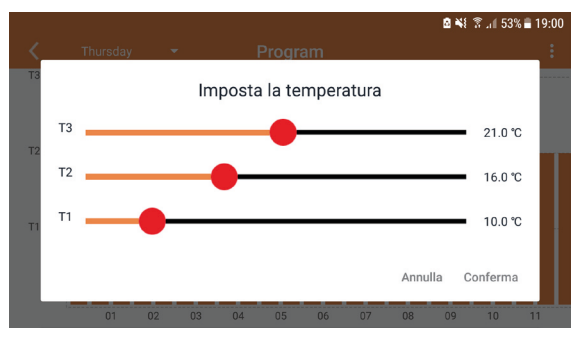

#### **rys. 20 Ustawienie temperatur**

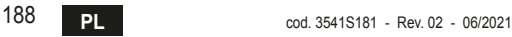

Aby zmienić przedziały godzinowe, nacisnąć obszar, który chce się zedytować.

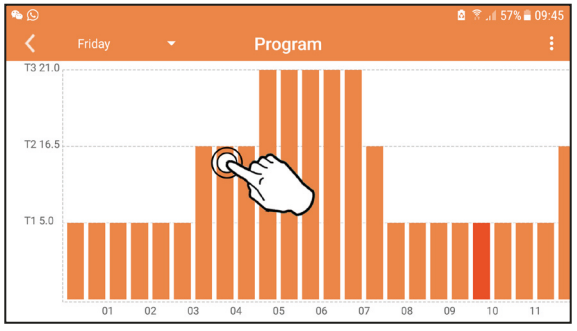

**rys. 21** 

Po zaprogramowaniu temperatur zapisać konfigurację.

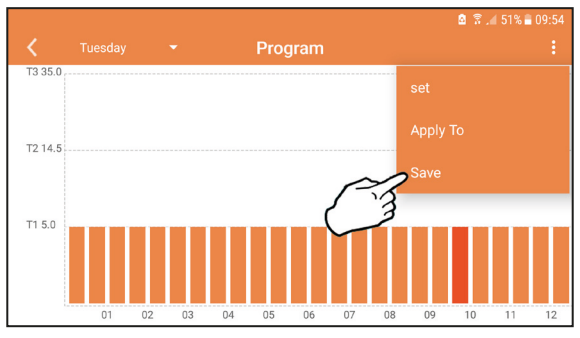

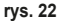

cod. 3541S181 - Rev. 02 - 06/2021 **PL** 189

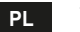

Kliknąć "zastosuj", aby wybrać dni, do których właśnie wprowadzone ustawienie ma zostać skopiowane.

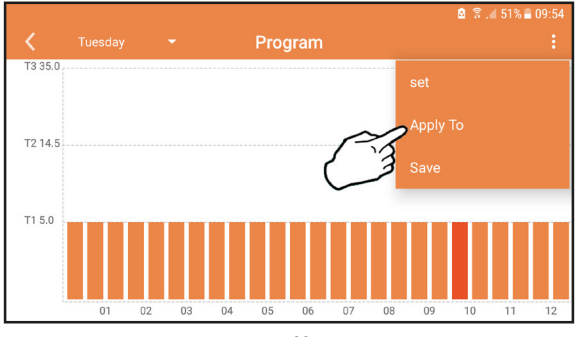

**rys. 23** 

Jeśli dostępna jest informacja o temperaturze zewnętrznej (przez Internet lub Open-Therm), temperatura ustawiona w kotle uwzględnia tę wartość podczas przesyłu. Jeśli temperatura zewnętrzna nie jest dostępna, przesył jest regulowany na podstawie ustawionej temperatury otoczenia.

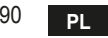

#### **5.6.3 Tryb wakacje**

W tym trybie kocioł jest wyłączony i zostanie ponownie uruchomiony, jeżeli temperatura spadnie poniżej wskazanej wartości zadanej.

Po naciśnięciu ikony ustawiania 527 można ustawić datę zakończenia wakacji.

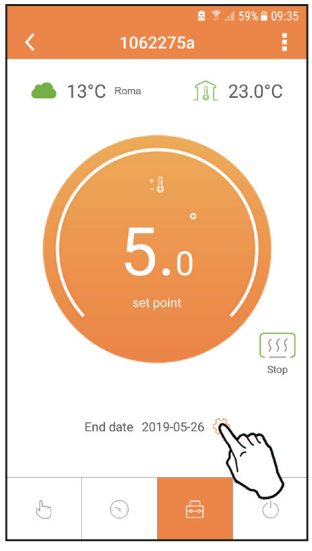

**rys. 24** 

#### **5.6.4 Tryb Termostat wyłączony**

W tym trybie kocioł jest wyłączony i zostanie włączony tylko w sytuacji, kiedy temperatura spadnie poniżej 5°C.

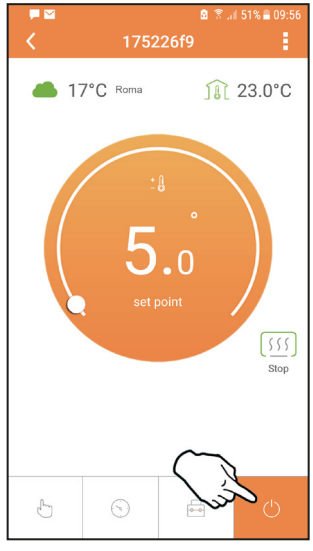

**rys. 25** 

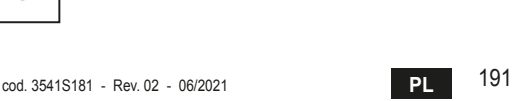

#### **5.7 Termostat**

#### **5.7.1 Czynności podstawowe**

- **1.** Po naciśnięciu przycisku "mode"  $\equiv$  (tryb) przełącza się pomiędzy różnymi trybami:
	- **a. Off** (Wył.): w tym trybie żądanie ciepła jest wyłączone, aktywny jest tylko tryb zabezpieczenia przed zamarzaniem.
	- **b. Vacanza**  $\overrightarrow{f}$  (Wakacje): ustawiona temperatura to temperatura oszczędzania energii oraz zabezpieczenia przed zamarzaniem obowiązująca przez liczbę dni ustawionych za pomocą przycisków  $\land \lor$ .
	- **c.** Automatico  $\bigoplus$  (Automatyczny): żądana temperatura to temperatura programu tygodniowego ustawiona za pośrednictwem aplikacji. Jeśli program nie jest ustawiony, używany jest domyślny program systemu.
	- **d. Manuale**  $\mathbb{Z}$  (Reczny): temperatura jest ustawiana recznie bezpośrednio na termostacie.
- **2. Set temperatura** (Ustaw temperaturę):

**a. Manuale** (Ręcznie): za pomocą przycisków **.**

- 3. Menu impostazioni (Menu ustawień): po naciśnięciu przycisku "set" < i przytrzymaniu przez ok. 2 sekundy następuje wejście do menu ustawień.
	- a.  $\triangle$  oraz  $\vee$ " pozwalają na przewijanie menu
	- **b. "set"** (ustaw) pozwala na wejście do wybranego parametru
	- **c.** "mode" **:≡** (tryb) umożliwia powrót do menu głównego
- **4.** W razie nieprawidłowości w działaniu kotła na wyświetlaczu termostatu pojawia się kod błędu. Usterkę można odblokować za pomocą przycisku "set" <

Aby zapoznać się z opisem usterki, przeczytać instrukcję kotła.

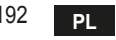

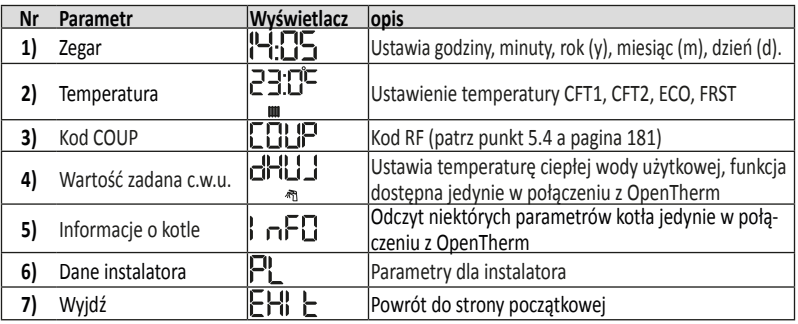

### **1) Zegar**

- » Za pomocą przycisków  $\triangle$  oraz  $\vee$  wybrać menu zegar, a następnie wybrać "set" , aby wejść.
- » Za pomocą przycisku "set" < wybrać datę, która ma zostać zmieniona, w następującej kolejności:  $\frac{1}{2}$  0 godzina,  $\frac{1}{2}$   $\frac{1}{2}$  minuty,  $\frac{1}{2}$   $\frac{1}{2}$  rok,  $\frac{1}{2}$   $\frac{1}{2}$  miesiąc,  $\frac{1}{2}$   $\frac{1}{2}$  d $\frac{1}{2}$ dzień.

» Za pomocą przycisków  $\bigwedge$  oraz  $\bigvee$  zmienić wartość.

» Nacisnąć "mode" **; et**, aby powrócić.

**2) Temperatura**

- » Za pomocą przycisków  $\triangle$  oraz  $\vee$  wybrać menu temperatura, a następnie wybrać "**set"**  $\leftarrow$ , aby wejść.
- » Za pomocą przycisków  $\triangle$  oraz  $\vee$  wybrać temperatury, które mają być zmienione:
- » **comfort** ( $\Gamma$ FE) **economic** (EE $\Gamma$ ) **antigelo** (F<sub>FE</sub>) (zabezpieczenie przed zamarzaniem)
- » Za pomocą przycisków  $\triangle$  oraz  $\triangle$  zmienić wartość wybranej temperatury.
- » Nacisnąć przycisk "**set" ← l**ub "mode" ;≡, aby powrócić do poprzedniego menu.

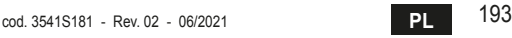

- **3) Kontrola połączenia**
	- » Patrz rozdział 5.4 a pagina 181.
- **4) Temperatury ciepłej wody użytkowej (tylko kotły OpenTherm)**
	- » Za pomocą przycisków  $\triangle$  oraz  $\vee$  wybrać temperaturę ciepłej wody użytkowej, a następnie wybrać "set" <**...** aby wejść.
	- » Za pomocą przycisków **bierany za wienie** wartość.
	- » Nacisnąć przycisk "**set" ← l**ub "mode" ;≡, aby powrócić do poprzedniego menu. *Uwaga: Jeśli termostat otrzymuje dane z kotła, wyświetla wówczas taką wartość. W przeciwnym wypadku zakres ustawiania wynosi 30 – 60°C.*

# **5) Informacje o kotle (tylko kotły OpenTherm)**

- » Za pomocą przycisków  $\triangle$  oraz  $\vee$  wybrać informacje, a następnie wybrać "set" , aby wejść.
- » Kiedy wyświetla się " $-$  -", oznacza to, że te dane nie są dostępne w kotle
- » Nacisnąć przycisk "set" ← lub "mode" ; aby powrócić do poprzedniego menu.

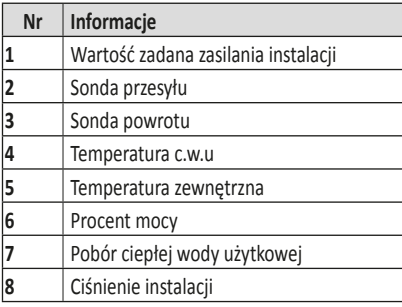

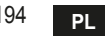

- **6) Ustawienia zaawansowane (PL)**
	- » *Parametry dla instalatora*
	- » Za pomocą przycisków  $\land \lor$  wybrać menu "PL", a następnie "set"  $\leftarrow$ , aby wejść.
	- » Przewinąć przyciskami **A** V, do wartości "PS 10", a następnie nacisnąć **"set"** . Wybrać parametr, który ma zostać zmieniony (patrz tabela poniżej), za pomocą przycisków  $\land \lor$ , a następnie nacisnąć "set"  $\leftarrow$ . Zmienić wybrany parametr za pomocą przycisków **X** V, a następnie nacisnąć "set" < aby potwierdzić zmianę.
	- » Nacisnać "set" ← lub "mode" ;**≡**, aby powrócić do poprzedniego menu.

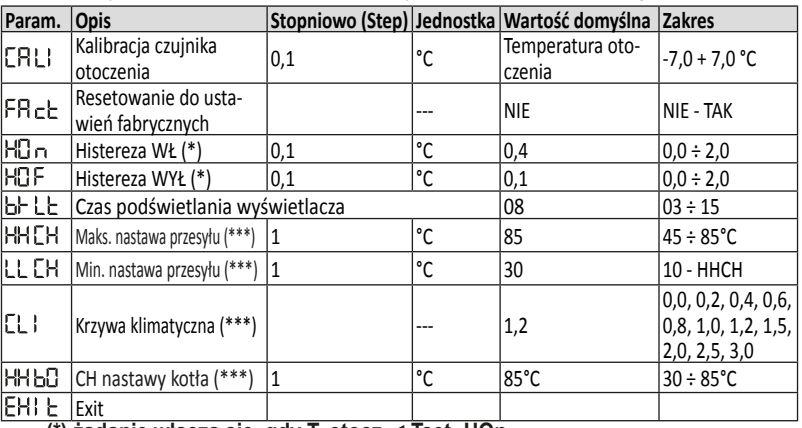

**(\*) żądanie włącza się, gdy T. otocz. < Tset -HOn**

**(\*\*) żądanie wyłącza się, gdy T.otocz. > Tset + HOf**

**(\*\*\*) tylko przy podłączeniu OpenTherm**

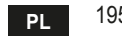

**7) Exit**

» Nacisnąć "set"  $\leftarrow$ , aby powrócić do menu głównego.

**5.8 Kompensacja przy użyciu temperatury zewnętrznej.**

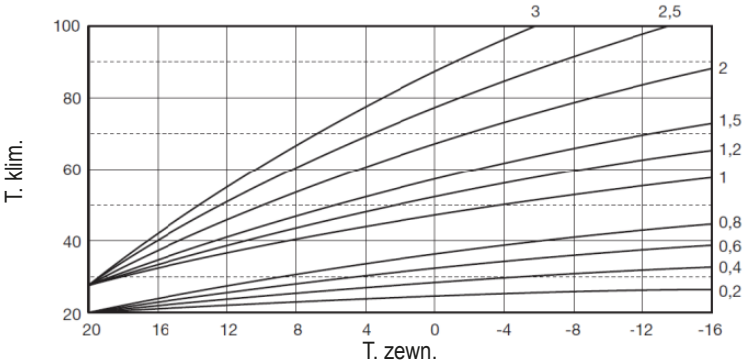

Dzięki temperaturze zewnętrznej (z Internetu lub podłączonej do kotła) termostat oblicza temperaturę kotła na zasilaniu instalacji, optymalizując zużycie. Przy użyciu parametru CLI (zob. menu instalatora PL), reguluje się pobór według wzoru:

#### **Tzasilania = T klim + 10 x CLI x (T3-T4)**

Aby wyłączyć czujnik zewnętrzny, należy ustawić CLI = 0, w takim przypadku otrzymujemy:

#### **Tzasilania = LLCH + 10 x (T3 - T4)**

196 **PL** cod. 3541S181 - Rev. 02 - 06/2021 **T3** = nastawa temp otoczenia **T4** = temp otoczenia **T klim** = zobacz wykres **LLCH** = zob. menu instalatora PL

#### **5.9 Odbiornik**

Odbiornik pozwala na wymianę danych pomiędzy termostatem a kotłem. Obecny jest przycisk z kolorowymi diodami led, które informują o stanie systemu.

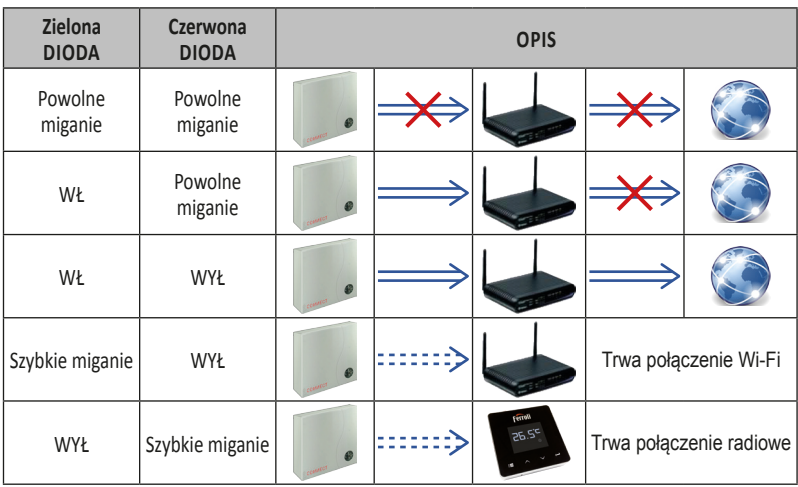

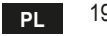

#### **6. Specyfikacje techniczne**

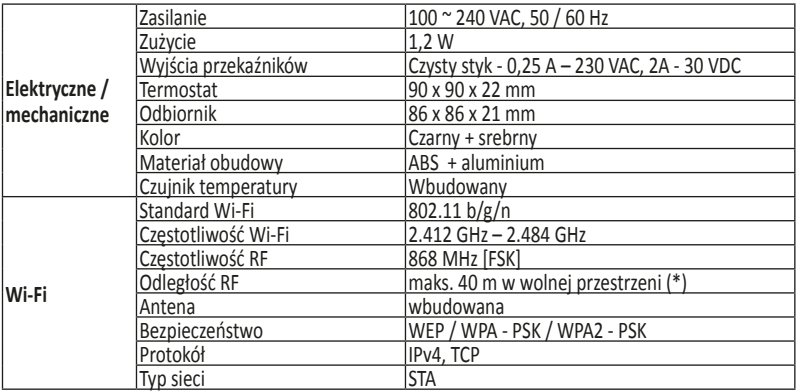

*(\*) Ewentualne przeszkody lub ściany mogą ograniczać zasięg sygnału WiFi. W taki przypadku przybliżyć bramkę do routera lub skorzystać ze wzmacniacza WiFi.*

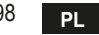

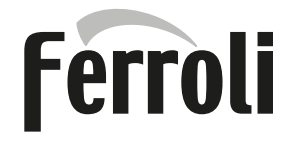

#### **FERROLI S.p.A.**

Via Ritonda 78/a 37047 San Bonifacio - Verona - ITALY www ferroli com

Fabbricato in Cina - Made in China - Fabricado en China Fabriqué en Chine - Fabricat în China - Сделано в Китае Wyprodukowano w Chinach - Vervaardigd in China